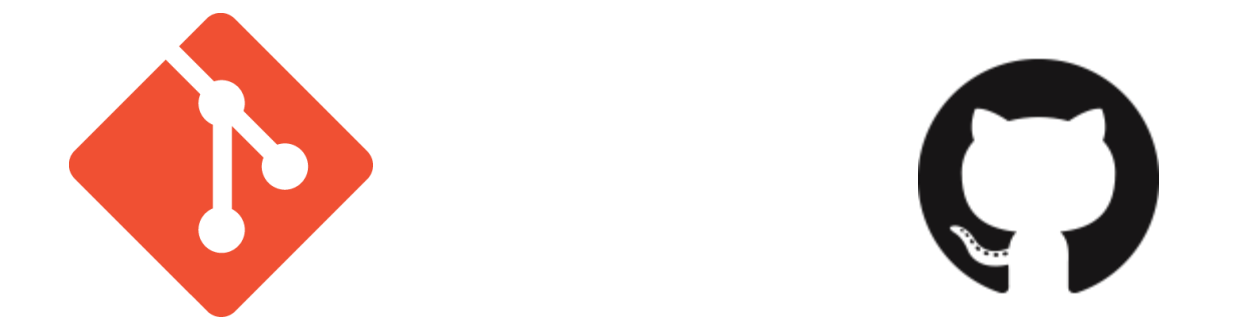

# Git and GitHub

CS 4411 Spring 2020

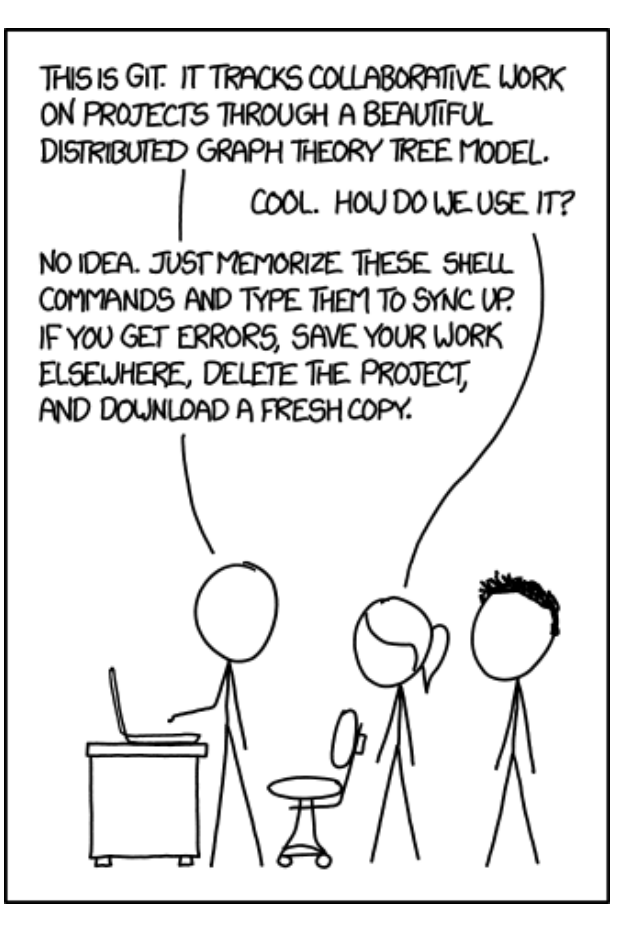

If that doesn't fix it, git.txt contains the phone number of a friend of mine who understands git. Just wait through a few minutes of "It's really pretty simple, just think of branches as..." and eventually you'll learn the commands that will fix everything.

## Outline for Today

- Git overview
	- Git vs. GitHub
- Basic Git commands
- Conflicts and merges
- Branches
- Recovering from errors

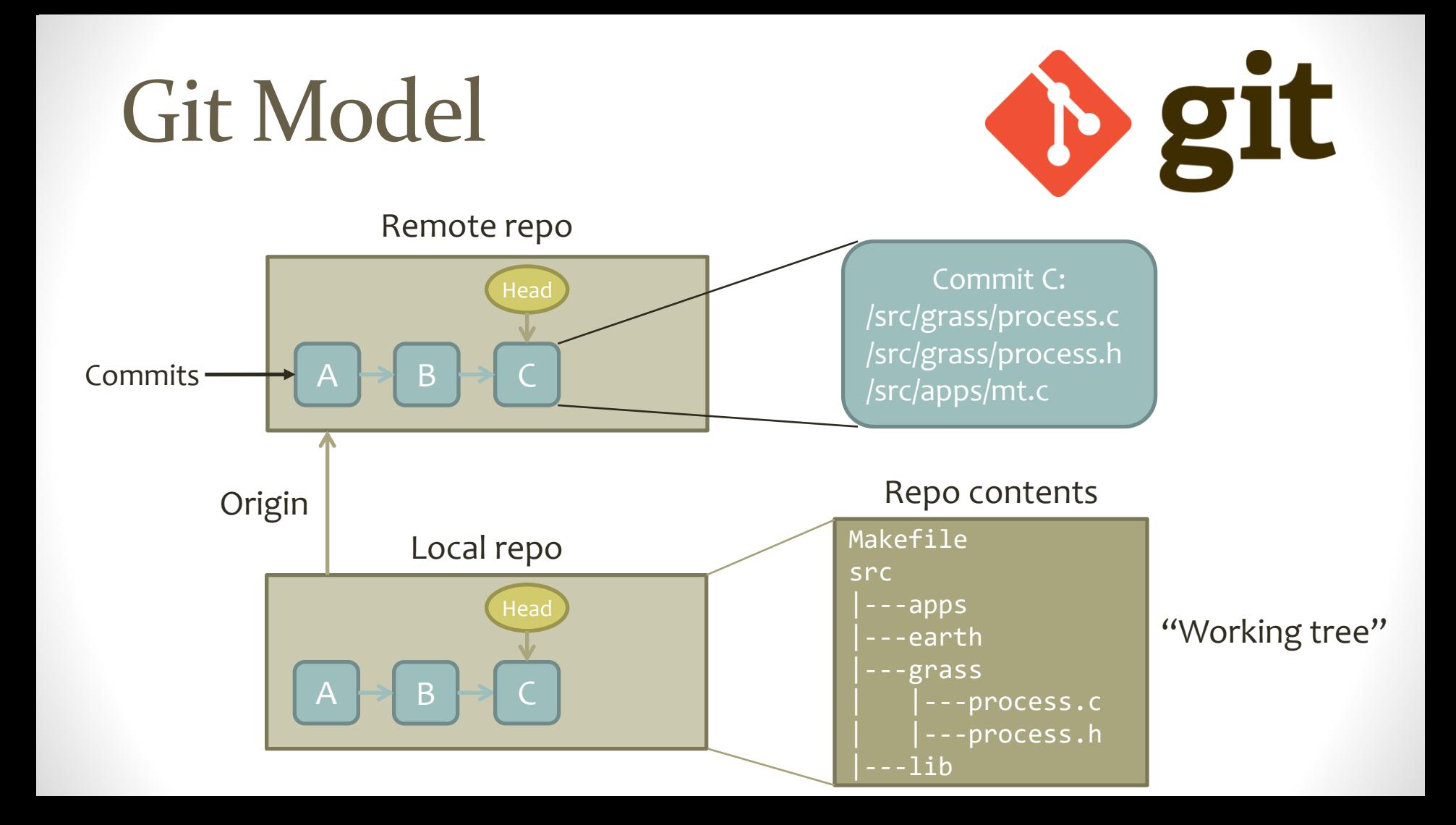

## Making a Commit

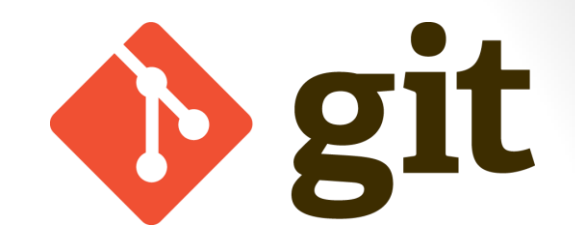

Remote repo

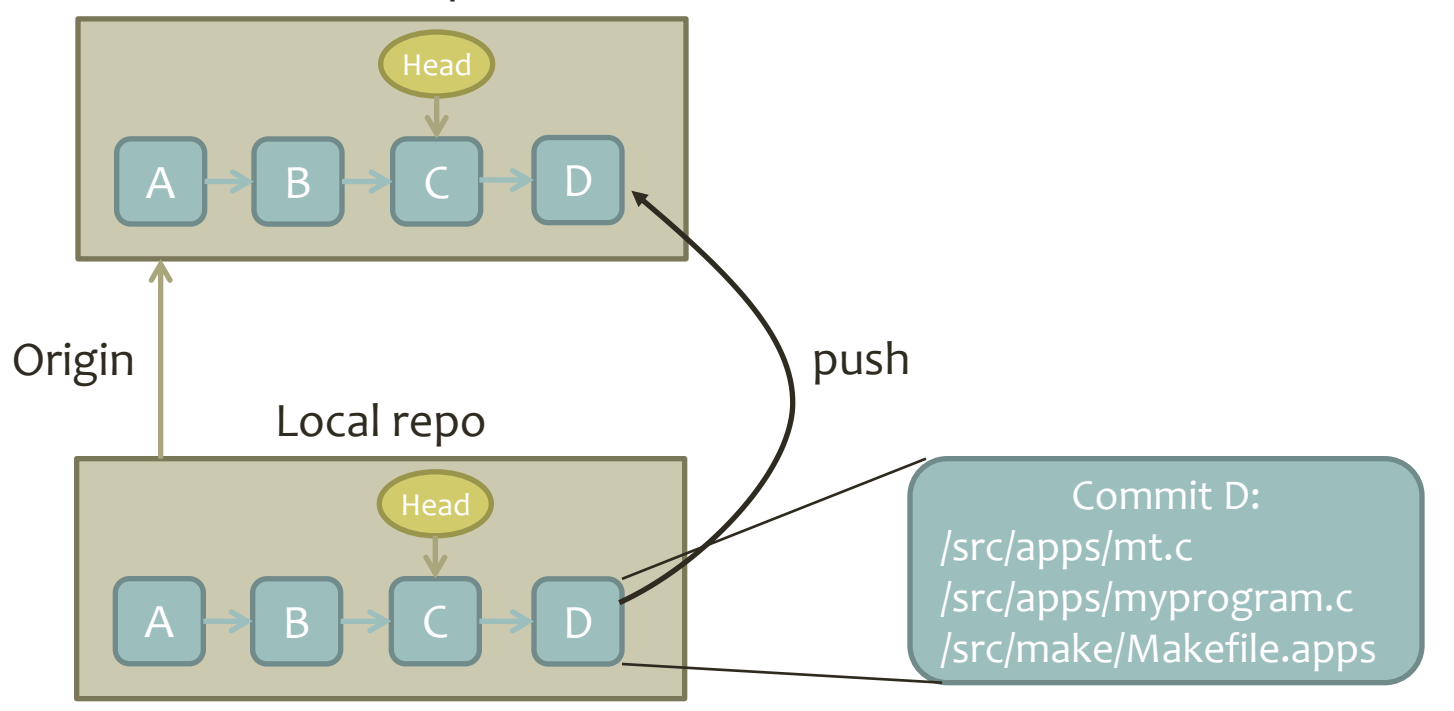

## Git with GitHub

#### GitHub repo: etremel/egos

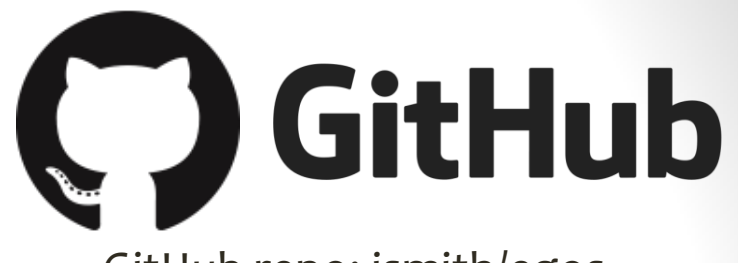

GitHub repo: jsmith/egos

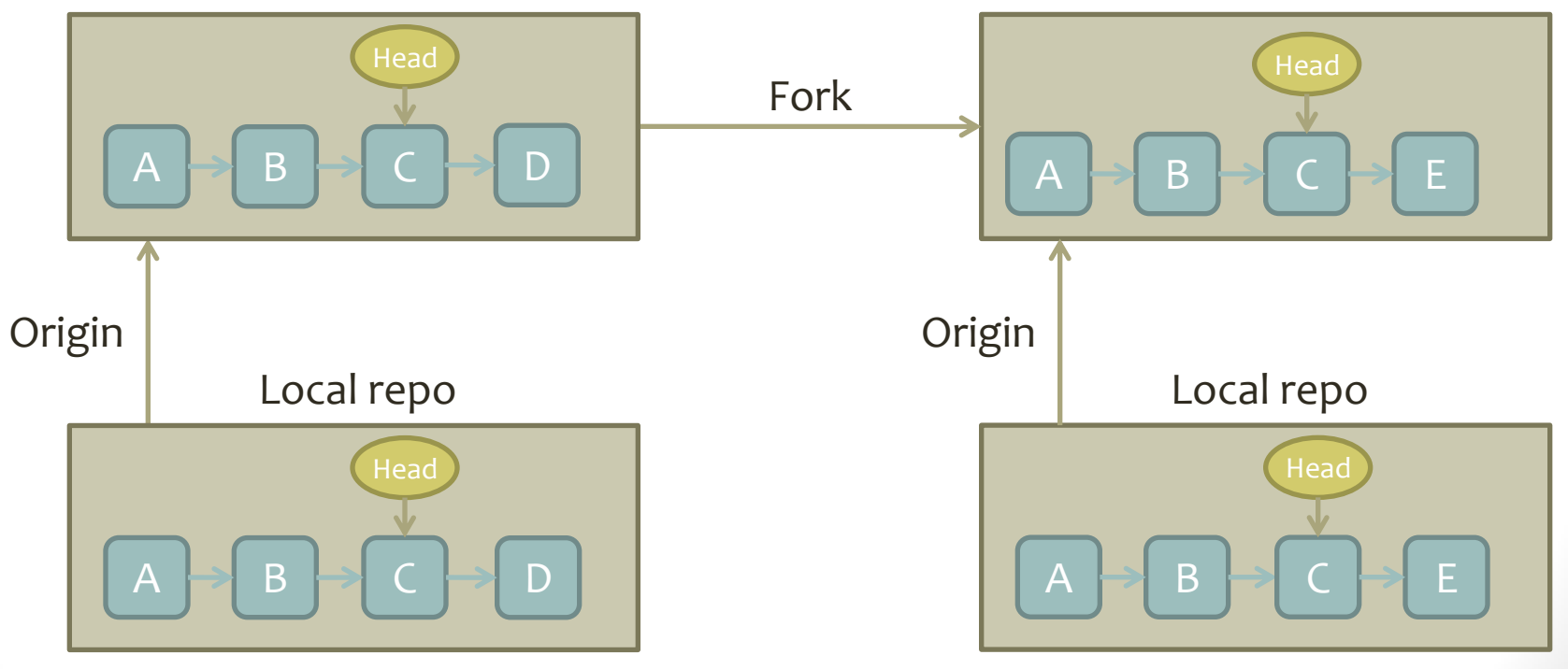

## **Outline**

- Git overview
	- Git vs. GitHub
- **Basic Git commands**
- Conflicts and merges
- Branches
- Recovering from errors

## Getting Started with Clone

• git clone: Create a new local repository by copying a remote repo

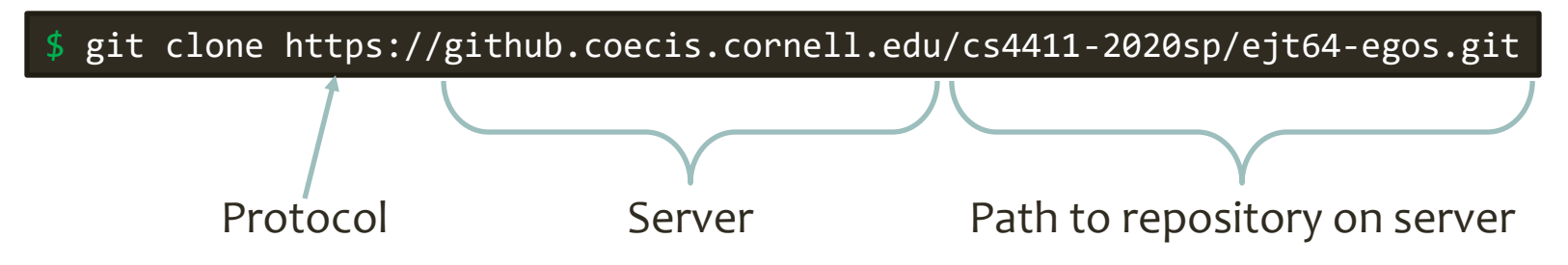

- Result: New folder named "ejt64-egos" in current directory, containing new git repo
	- Contents identical to repo on server
	- **Origin** set to https://github.coecis.cornell.edu/cs4411- 2020sp/ejt64-egos.git

#### HTTPS or SSH?

\$ git clone https://github.coecis.cornell.edu/cs4411-2020sp/ejt64-egos.git

- Easy to start, no setup required
- Must enter username and password every time you pull or push

git clone git@github.coecis.cornell.edu:cs4411-2020sp/ejt64-egos.git

- Once set up, no username or password required
- Need to create an SSH key on your computer and add it to your Cornell GitHub account

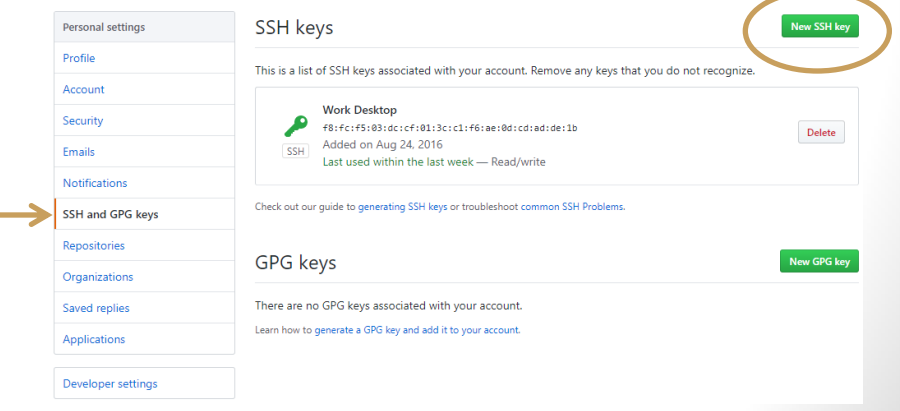

## Add and Commit

- 1. Make changes to files
- 2. Choose some changed files that you're ready to "publish"
- 3. git add the changed files
- 4. git commit and write a message

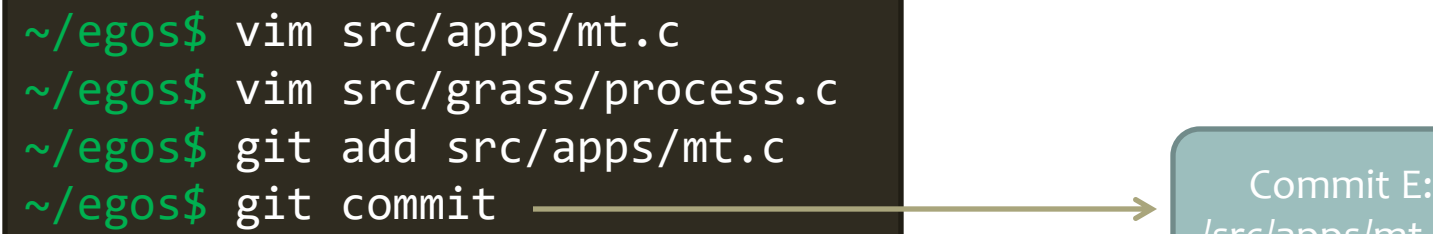

/src/apps/mt.c

## Pull and Push

- At first, a commit is only on your local repo
- git push copies commits to the "origin" remote repo
- git pull downloads commits from origin and applies them

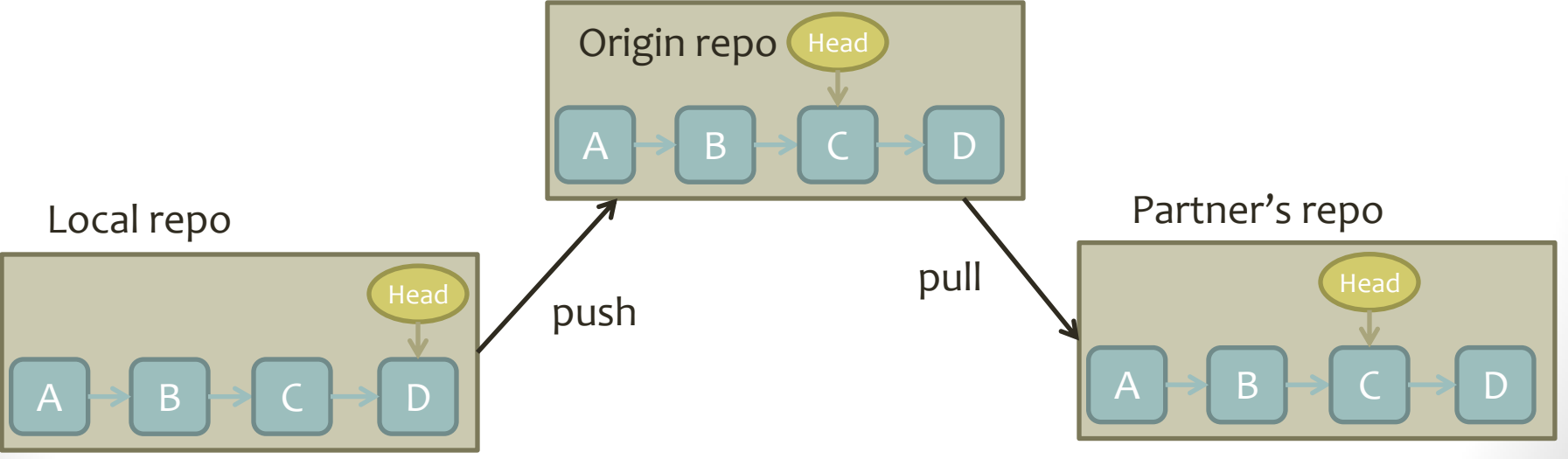

## Understanding Git Status

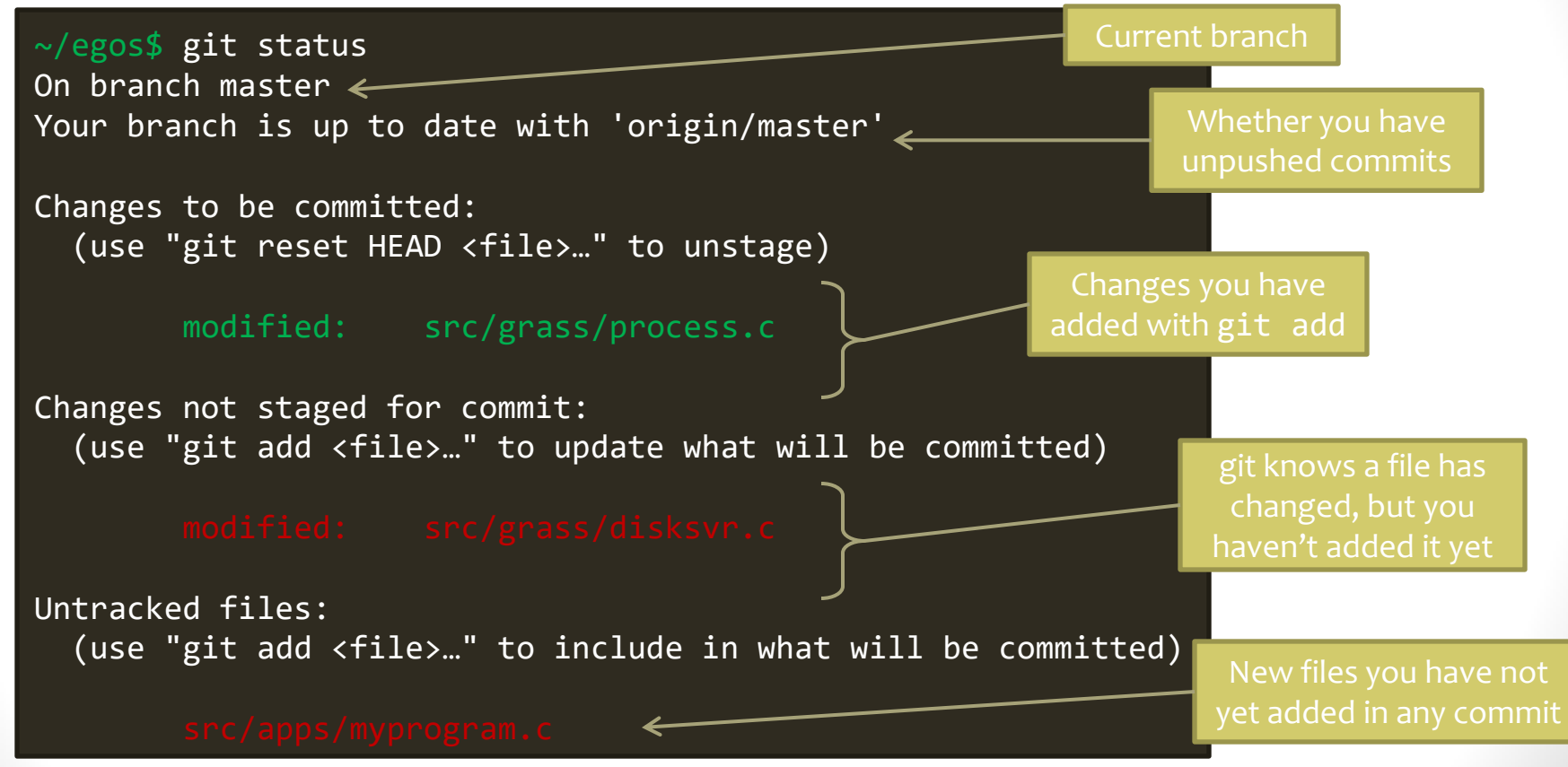

#### Git Status After a Commit

```
\sim/egos$ git status
On branch master
Your branch is 1 commit behind 'origin/master'\leftarrowChanges not staged for commit:
   (use "git add <file>…" to update what will be committed)
         modified: src/grass/process.c
Untracked files:
   (use "git add <file>…" to include in what will be committed)
                                                                    You made a commit, 
                                                                     but haven't pushed
                                                                      These files still haven't 
                                                                    been added to any commit
                                                                     After your last commit, 
                                                                     you continued editing 
                                                                           this file
```
# Ignoring Files You'll Never Add

- Some files you never want to commit: ctags files, compiled output, LaTeX aux files…
- Git will keep bothering you about them in git status
- Add a file named .gitignore to the root of your repo, and then add it to a commit

```
\sim/egos$ cat .gitignore
# ctags files
tags
# LaTeX junk
*.aux
*.log
*.bbl
# The debug log directory
logs/
# Object files in the build dir
build/**/*.o
~/egos$
```
<https://www.atlassian.com/git/tutorials/saving-changes/gitignore>

## Diff: What Am I Committing?

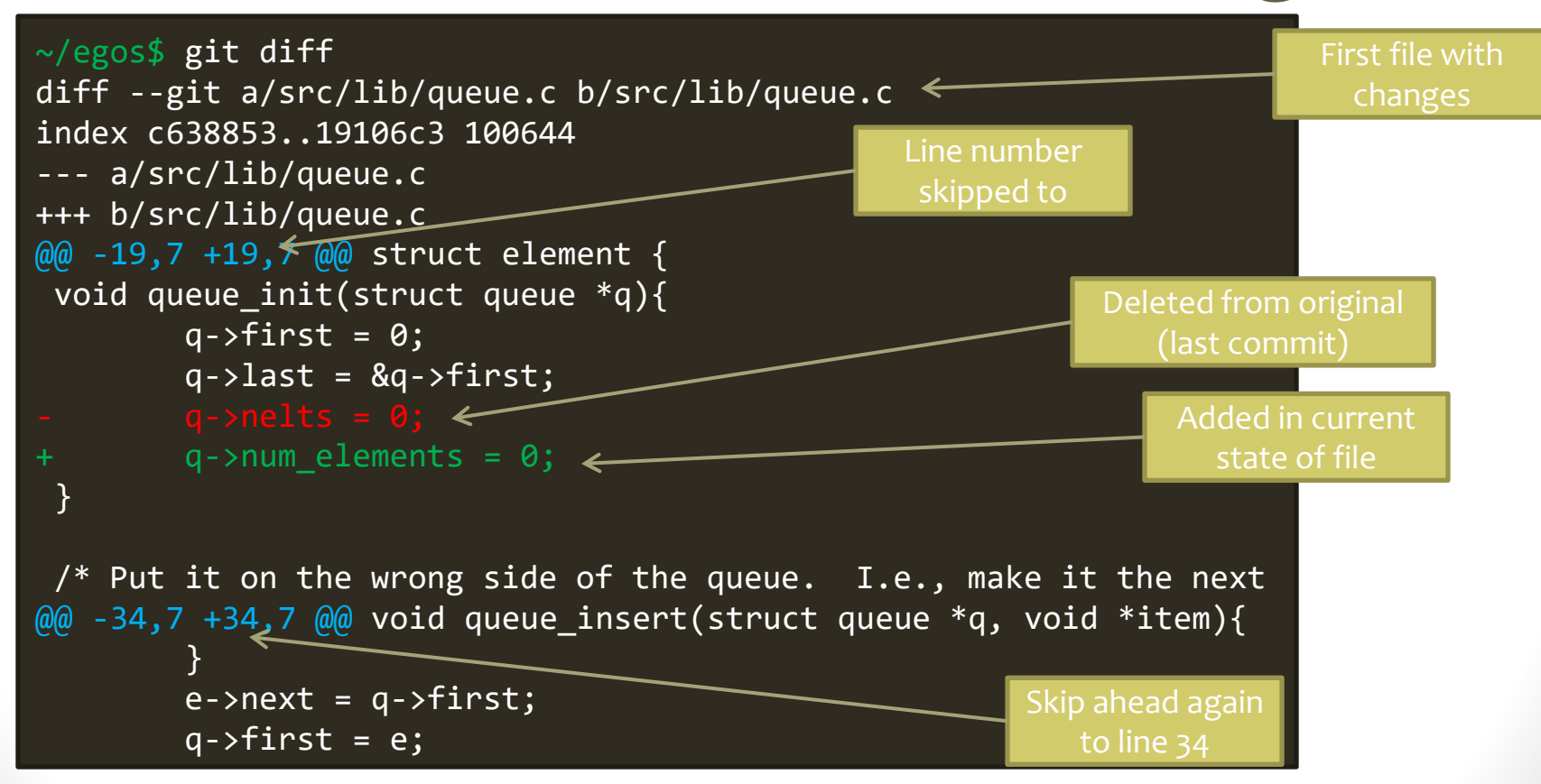

#### Diff Details

~/egos\$ git diff src/grass/process.c

• Shows differences only for that file

 $\sim$ /egos\$ git diff  $\sim$ /egos\$

- Why does it give no results? I know I made changes!
- Answer: you have already git added your changes

```
\sim/egos$ git diff --staged
diff --git a/src/lib/queue.c b/src/lib/queue.c
index c638853..19106c3 100644
--- a/src/lib/queue.c
+++ b/src/lib/queue.c
@@ -19,7 +19,7 @@ struct element {
```
# Un-Adding and Deleting

• Oops, I didn't mean to add that file!

 $\sim$ /egos\$ git add src/lib/queue.c ~/egos\$ git reset HEAD src/lib/queue.c

#### • Telling git you want to delete myprogram.c:

~/egos\$ git rm src/apps/myprogram.c  $\sim$ /egos\$ git status On branch master Your branch is up to date with 'origin/master'

Changes to be committed: (use "git reset HEAD <file>…" to unstage)

deleted: src/apps/myprogram.c

## Renaming

#### • Telling git you want to rename myprogram.c:

```
~/egos$ git mv src/apps/myprogram.c src/apps/newname.c
\sim/egos$ git status
On branch master
Your branch is up to date with 'origin/master'
Changes to be committed:
   (use "git reset HEAD <file>…" to unstage)
```
renamed: src/apps/myprogram.c -> src/apps/newname.c

• Otherwise, git will think you deleted myprogram.c, and both myprogram.c and newname.c will end up in the repo

## **Outline**

- Git overview
	- Git vs. GitHub
- Basic Git commands
- **Conflicts and merges**
- Branches
- Recovering from errors

## Concurrent Changes

GitHub repo

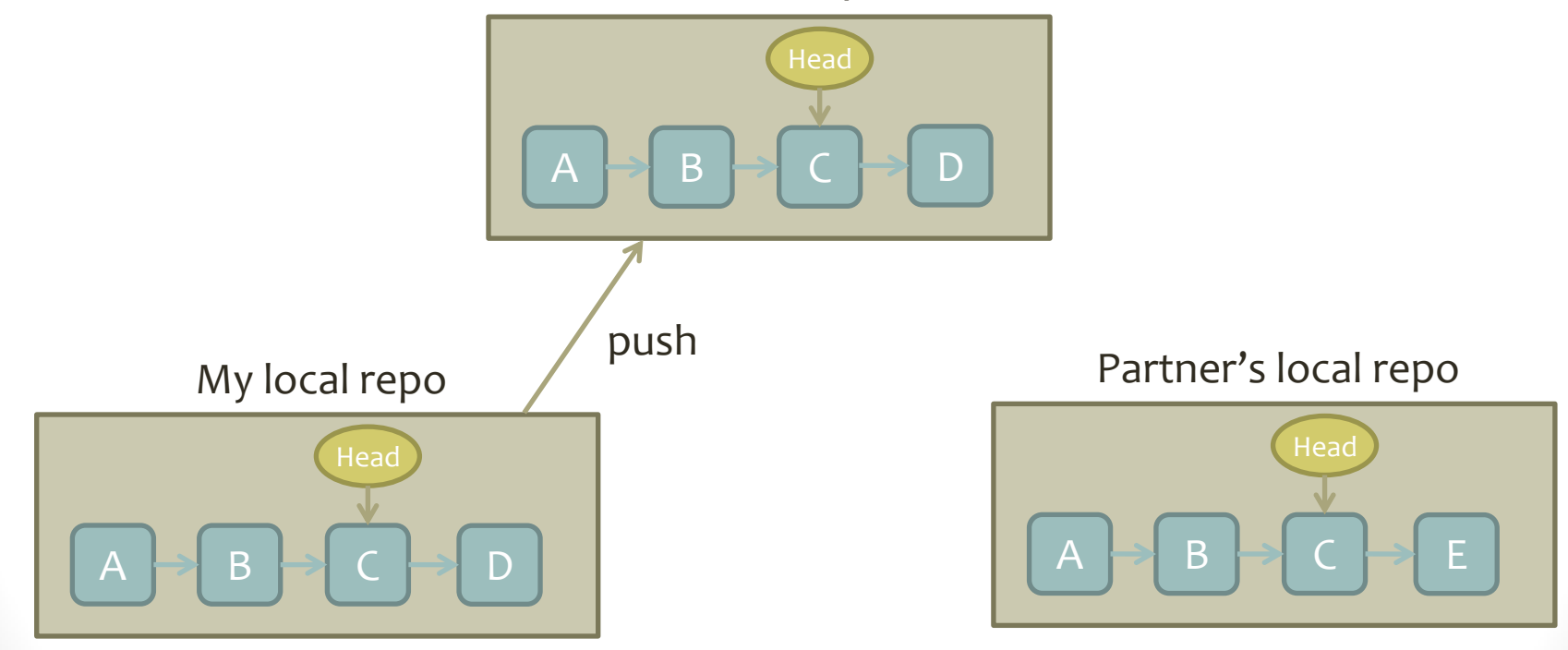

## Possible Outcomes

• No conflicts, just merge

 $\sim$ /egos\$ git pull # Editor pops up Merge made by the 'recursive' strategy src/lib/queue.c <sub>Merge branch 'master' o</sub> 1 file changed, 7 insertions (+), 7 degree of  $\sim$ Merge branch 'master' of https://github.coecis.cornell.edu/etremel/egos.git

> # Please enter the commit message for your changes. Lines starting # with '#' will be ignored, and an empty message aborts the commit

#### Partner's local repo

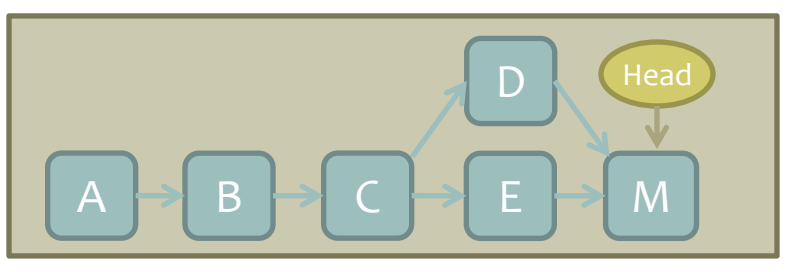

## Possible Outcomes

• Conflicting changes to the same file(s)

```
\sim/egos$ git pull
Auto-merging src/lib/queue.c
CONFLICT (content): Merge conflict in src/lib/queue.c
Automatic merge failed; fix conflicts and then commit the result
\sim/egos$ git status
On branch master
Your branch and 'origin/master' have diverged,
and have 1 and 1 different commits each, respectively.
…
Unmerged paths:
   (use "git add <file>..." to mark resolution)
```
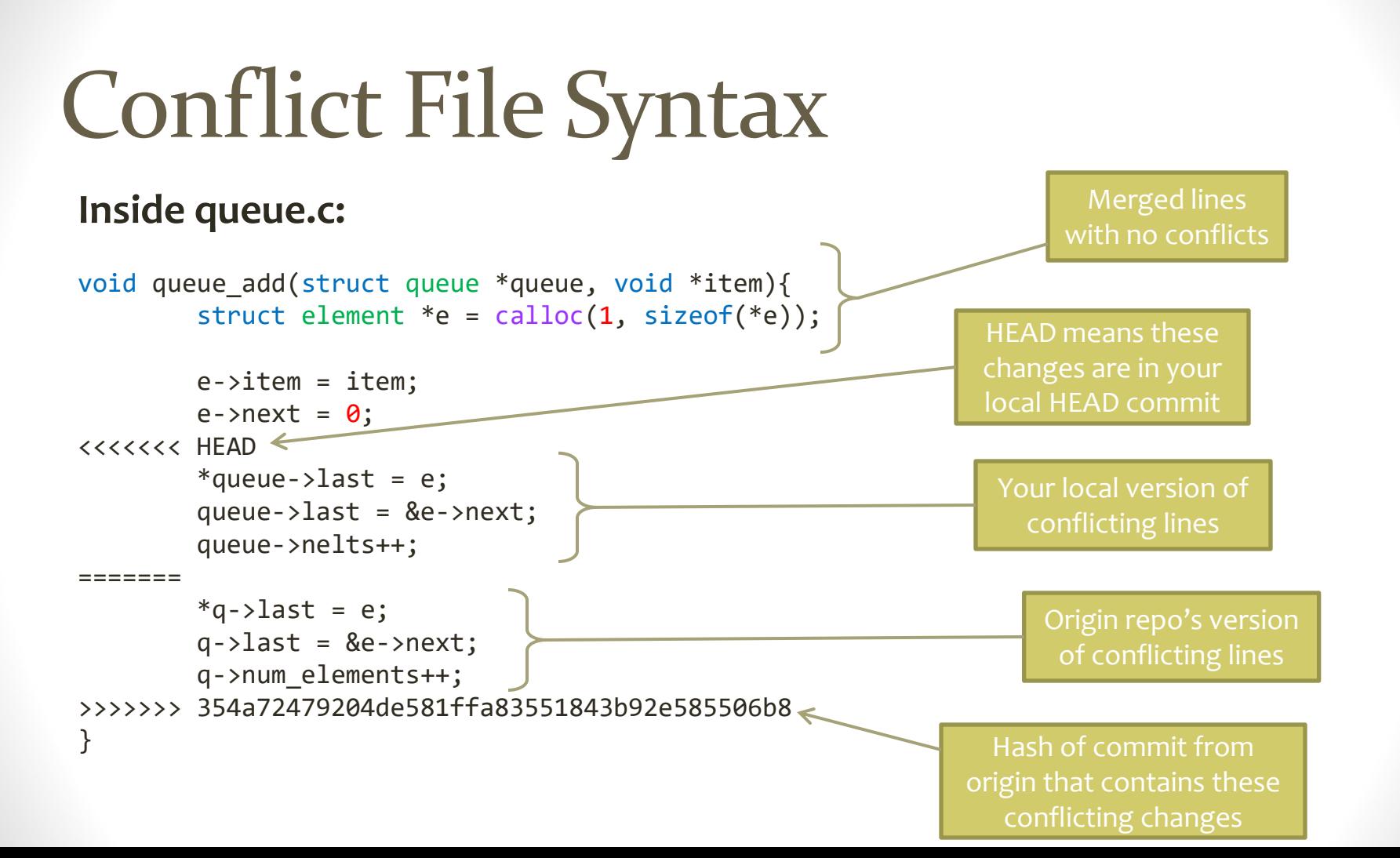

# Finishing the Merge

- Edit the file to choose a single version of the conflicting lines
- Make sure to delete the  $\langle \langle \cdot, \cdot \rangle \rangle$  and  $\langle \cdot, \cdot \rangle$  ======= lines!
- When you have resolved the conflict:

```
~/egos$ git add src/lib/queue.c
~/egos$ git commit
# Write a message for the merge commit
~/egos$ git push
```
## **Outline**

- Git overview
	- Git vs. GitHub
- Basic Git commands
- Conflicts and merges
- **Branches**
- Recovering from errors

## Git Branches

- Track different sequences of commits diverging from common starting point
- Make explicit what happened already when you & your partner made conflicting commits
- Let you choose when to merge

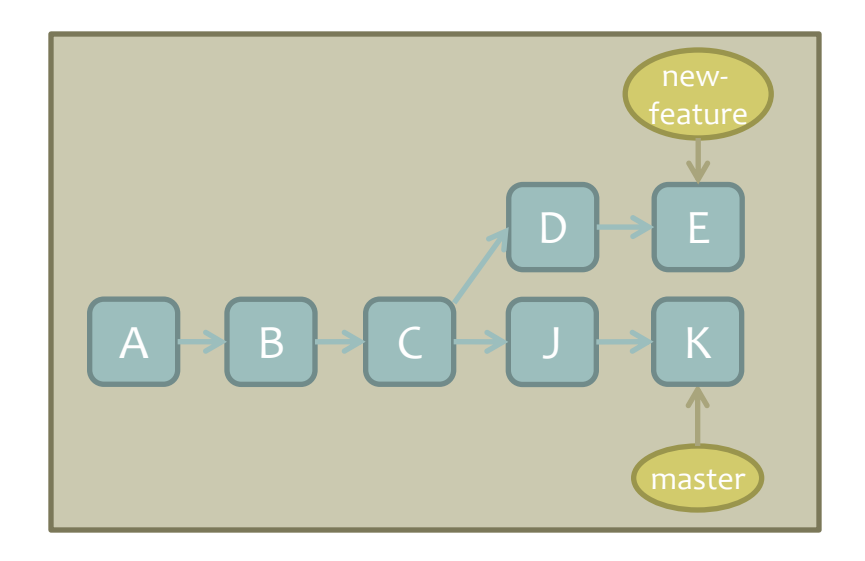

#### Branch Basics

 $\sim$ /egos\$ git checkout -b thread-develop Switched to a new branch 'thread-develop'

• Creates a new branch, pointing to same commit as master

~/egos\$ git add src/apps/mt.c ~/egos\$ git commit

• New commit goes on thread-develop, master still points to last commit

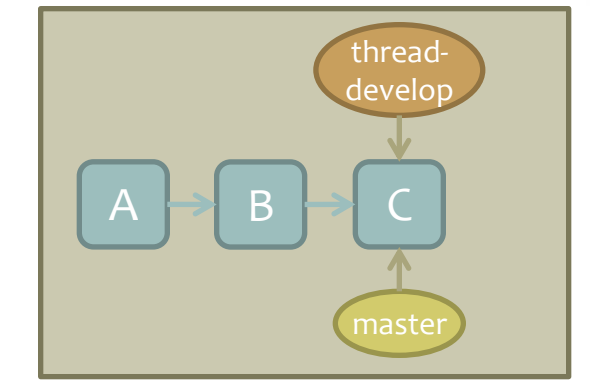

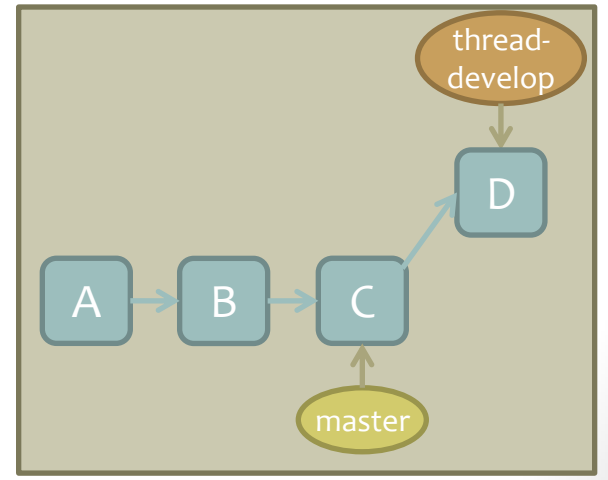

#### Branch Basics

~/egos\$ git checkout master Switched to branch 'master' Your branch is up to date with 'origin/master'

• Changes your repo's active branch to master – you'll notice the changes you made to mt.c are gone

~/egos\$ git add src/grass/process.c ~/egos\$ git commit

• This commit goes on master, and the HEAD pointer for master moves up

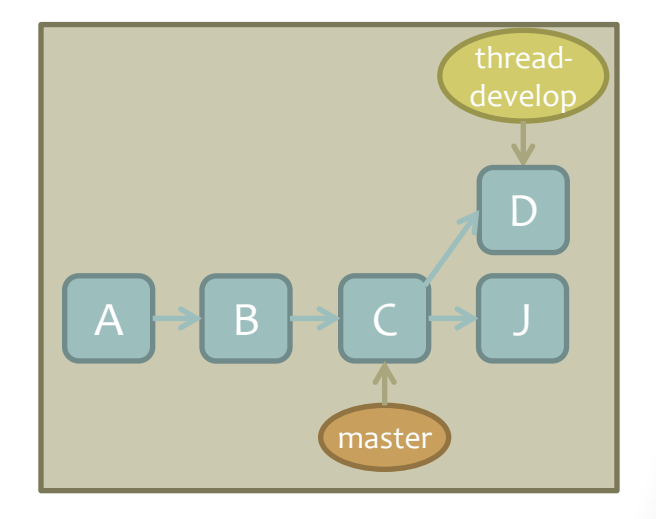

# Pushing and Pulling

• You want to push the commit on your new branch to GitHub:

```
\sim/egos$ git checkout thread-develop
Switched to branch 'thread-develop'
\sim/egos$ git push
fatal: The current branch thread-develop has no upstream branch.
To push the current branch and set the remote as upstream, use
     git push --set-upstream origin thread-develop
```
- OK, do what it says
- After this point, git push will just work

## Why Was That Necessary?

- checkout -b only creates a branch on your local repo
- GitHub repo won't add a commit to a branch that doesn't exist

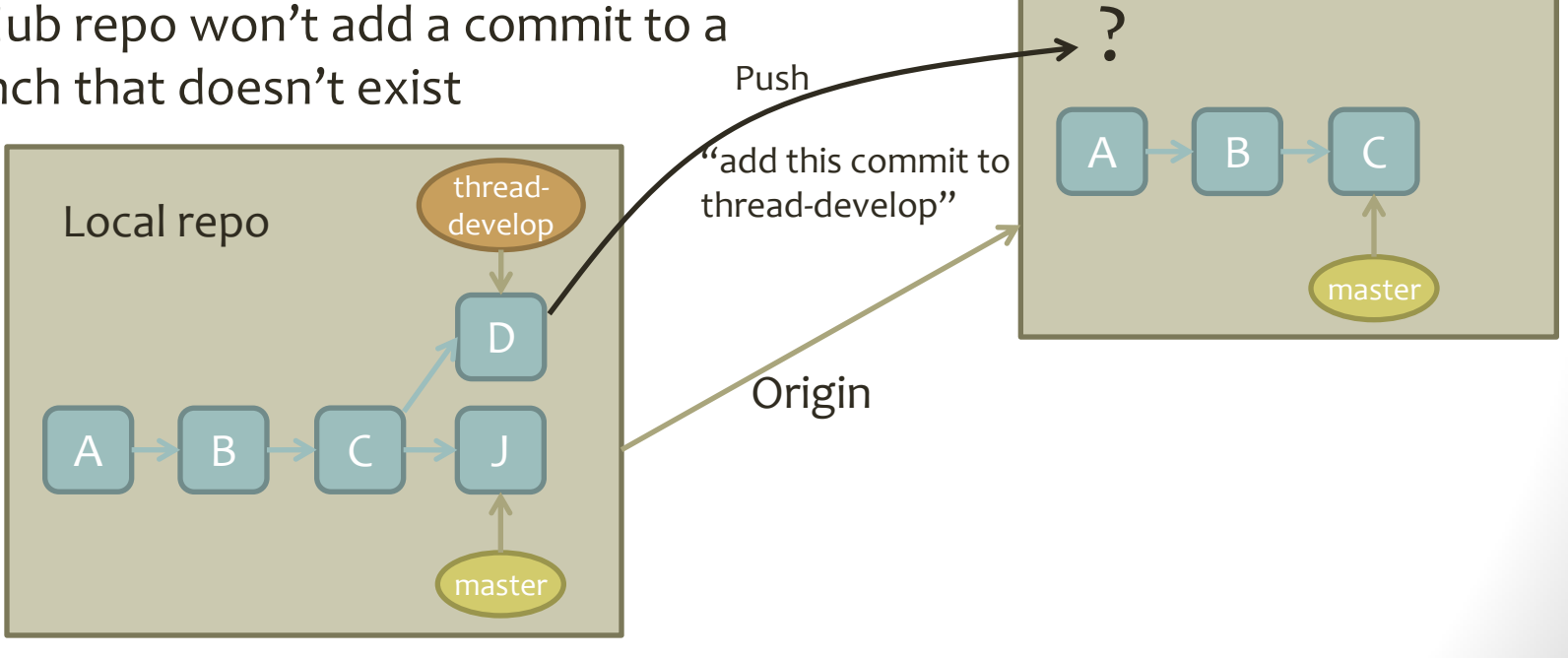

GitHub repo

# Pushing and Pulling

• You want to switch to a new branch your partner created

 $\sim$ /egos\$ git checkout thread-develop error: pathspec 'thread-develop' did not match any file(s) known to git

• Why didn't that work?

```
\sim/egos$ git pull
Remote: Enumerating objects
…
From github.coecis.cornell.edu:etremel/egos
 * [new branch] thread-develop -> origin/thread-develop
Already up to date.
\sim/egos$ git checkout thread-develop
Branch 'thread-develop' set up to track remote branch 'thread-develop' from 'origin'
Switched to a new branch 'thread-develop'
                                                                       Now the local repo 
                                                                     knows about the branch
```
# Merging Branches

- Eventually, you'll want to merge your branch back into master
- First, switch your current branch to **master**

 $\sim$ /egos\$ git pull ~/egos\$ git checkout master

• Then, merge the feature branch **into** master

~/egos\$ git merge new-feature  $\sim$ /egos\$ git push <

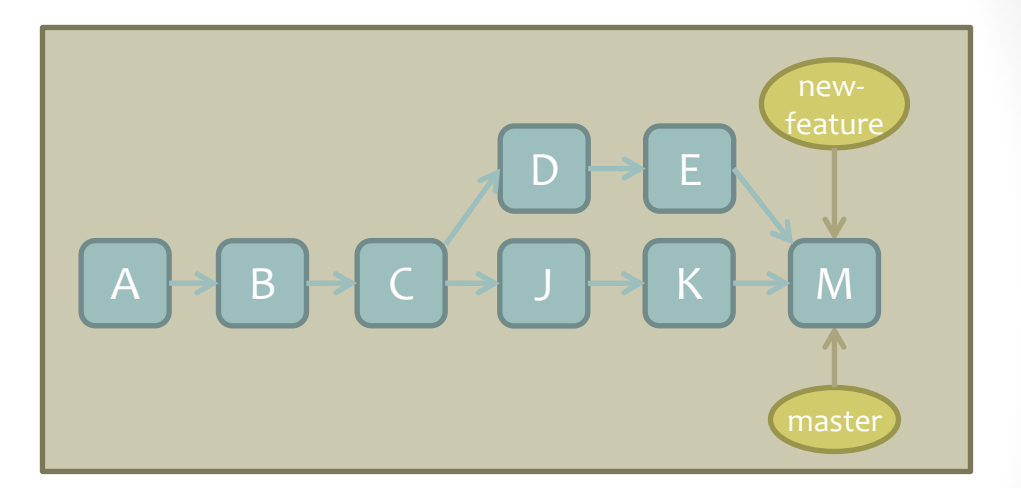

Resolve any merge conflicts, same as when you pull and see conflicts

Publish the merge commit, so everyone else can see the merge

## Repository Design with Branches

- In many software teams, **master** is the "stable" branch
- Each new feature or bug fix is developed on its own branch
- When tested and safe, branch is merged into master
- While developing on a branch, merge **from** master **into** your branch to get updates and bugfixes

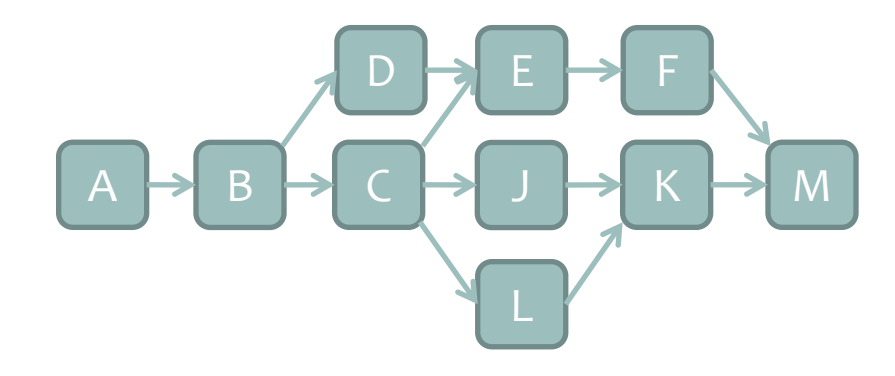

## **Outline**

- Git overview
	- Git vs. GitHub
- Basic Git commands
- Conflicts and merges
- Branches
- **Recovering from errors**

#### Some Useful Incantations

• Oops! I made a commit but then made one small change

```
# Do this BEFORE you push
$ git add changed-file.c
$ git commit --amend --no-edit
```
• Oops! I want to edit the message on the commit I just made

\$ git commit --amend # Edit the message in your editor

• Oops! I deleted a file and didn't mean to

\$ git checkout path/to/file.c

#### Branch-Related Problems

- I just made a commit to master, but I should have put it on a new branch instead
	- # Create a new branch with the same state as master \$ git branch new-branch-name # Remove the latest commit from master \$ git reset HEAD~ --hard # Switch to the new branch, which still has the commit \$ git checkout new-branch-name

## Branch-Related Problems

- I just committed to the wrong branch I thought I was on the queue-develop branch but I'm on the experiments branch
	- # Undo the last commit, but leave files changed
	- \$ git reset HEAD~ --soft
	- # Stash the changed files, then move to the right branch
	- $$$  git stash
	- \$ git checkout queue-develop
	- \$ git stash pop
	- # Commit the changes on the correct branch
	- \$ git add queue.c queue.h
		- git commit

# The Unnecessary Merge

- Make changes, commit, push... then realize your repo is stale
	- $$$  git push ! [rejected] master -> master (fetch first) error: failed to push some refs to 'https://github.com/etremel/egos.git' hint: Updates were rejected because the remote contains work that you do hint: not have locally. This is usually caused by another repository pushing hint: to the same ref. You may want to first integrate the remote changes hint: (e.g., 'git pull ...') before pushing again.
- Upon pull, you're prompted to create a merge commit

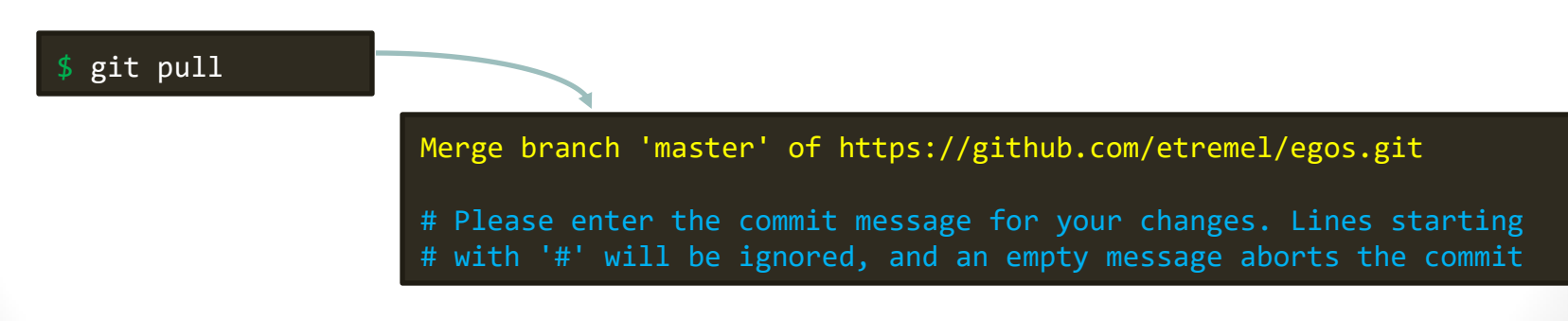

## The Unnecessary Merge

- If I had known to pull first, I wouldn't have to merge!
- First, ensure the merge aborts without making a merge commit
	- Either due to genuine conflict, or by deleting the merge commit message and saving (empty commit message aborts the commit)

#### • Then:

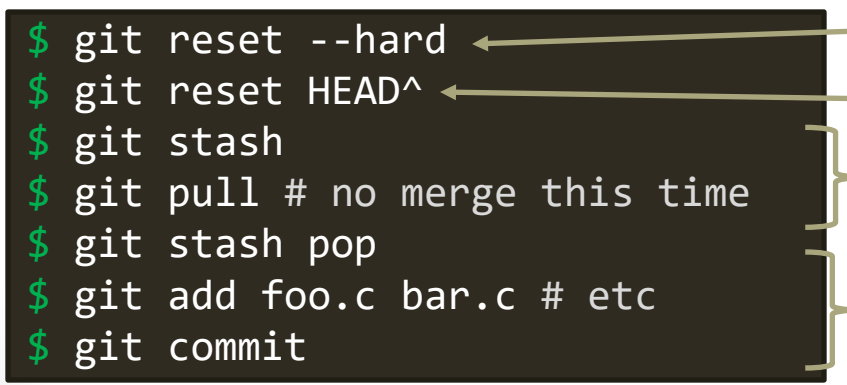

Discard changes made by merge Undo your last commit, leaving files changed - Stash your changes, then pull again

Re-do your commit on the new head

## Further Reading

• Atlassian Git Tutorials:

<https://www.atlassian.com/git/tutorials>

- Detailed documentation on every command: <https://git-scm.com/docs>
- Happy Git with R's "Useful Git Patterns:"

<https://happygitwithr.com/workflows-intro.html>

• Oh Shit, Git!?! (source of my error-recovery examples): <https://ohshitgit.com/>